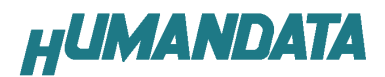

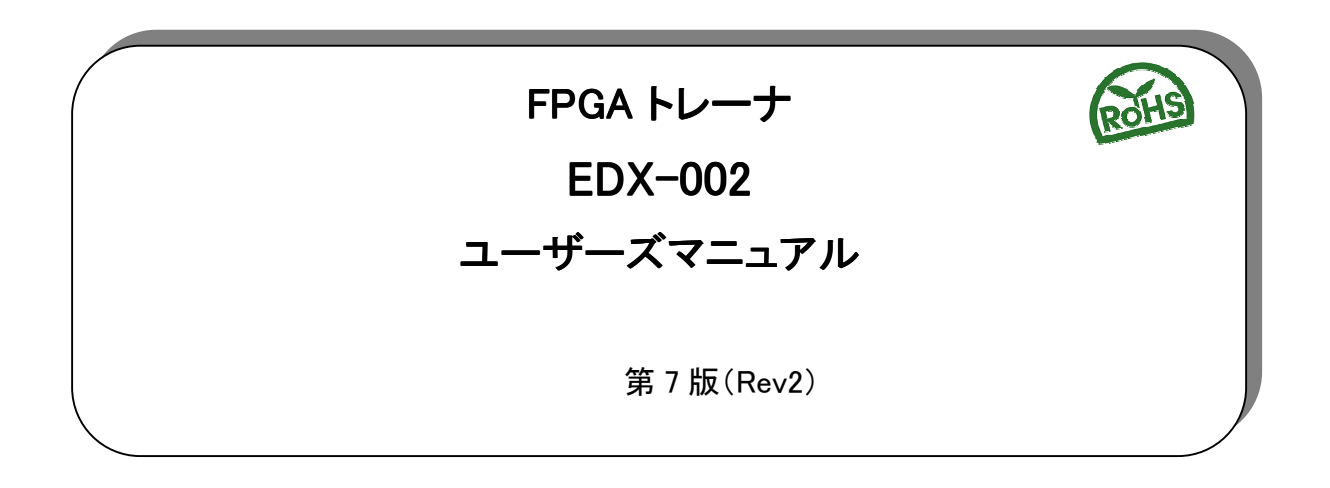

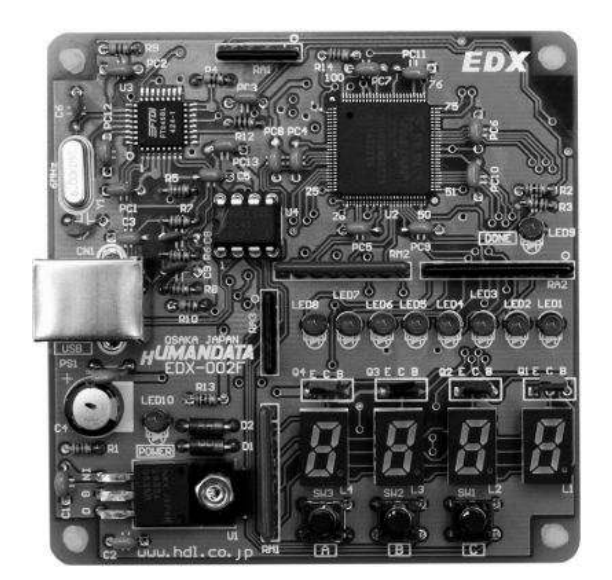

ヒューマンデータ

# 目次

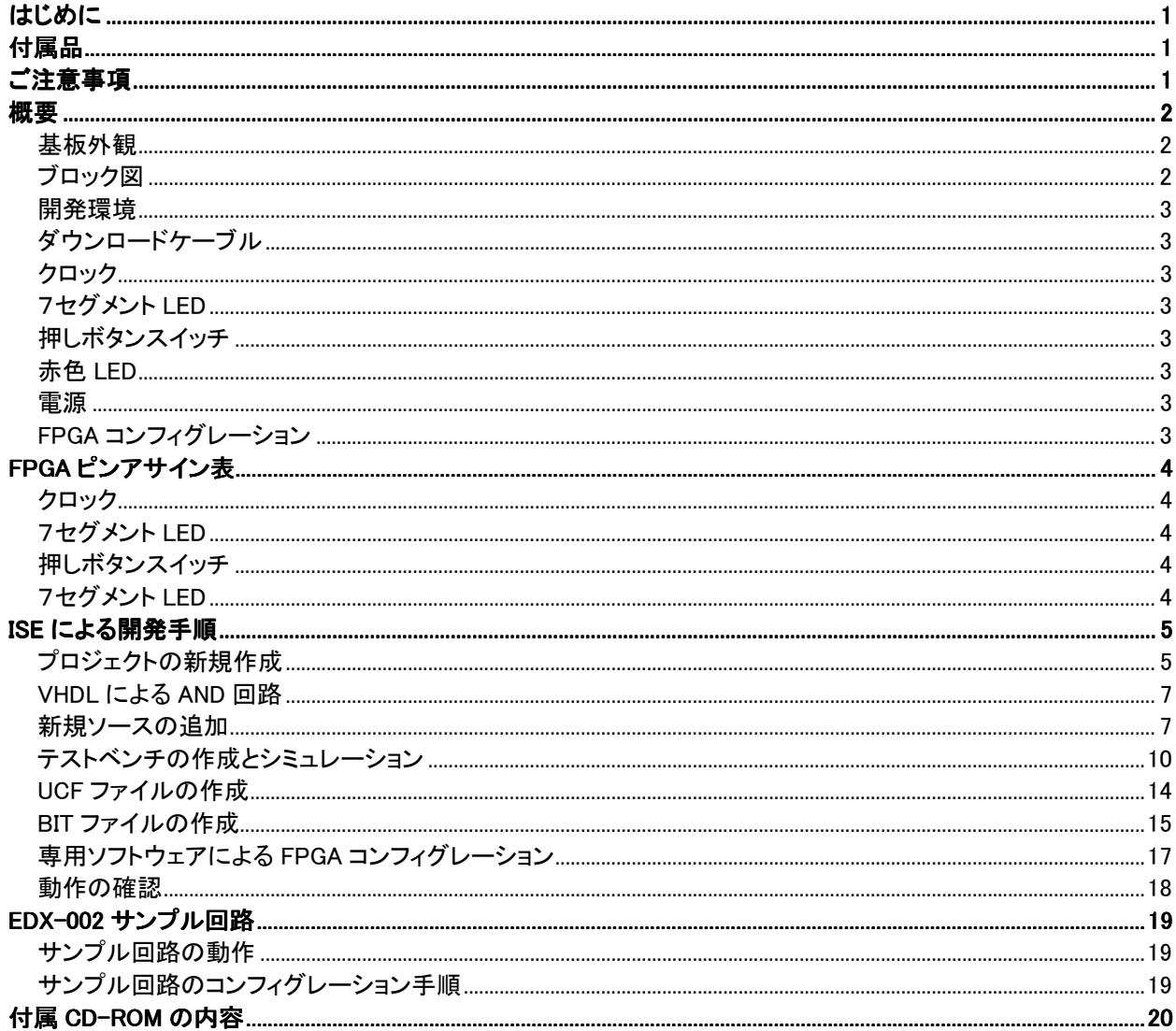

# はじめに

この度は、FPGA トレーナ EDX-002 をお買い上げいただきまして、誠にありがとうございます。

EDX-002 は、XILINX 社の FPGA である Spartan-Ⅱ (XC2S15VQ100 : 15,000 ゲート) を実装し たトレーナです。4桁数字表示 LED、汎用 LED、押しボタンスイッチ、クロックモジュール、FPGA コン フィグレーションに使用する USB インターフェースを実装しておりますので、快適に FPGA 設計を進 めることができます。

VHDL や Verilog-HDL による論理回路設計の習得に、ご活用ください。

# 付属品

EDX-002 本体 USB ケーブル マニュアル(本書) ユーザー登録はがき 付属 CD-ROM

# ご注意事項

- 1. 本製品及び本書の内容は、改良のために予告なく変更することがあります。
- 2. 本書の内容については万全を記して作成しましたが、万一誤りなど、お気づきの点がございまし たら、ご連絡をお願いいたします。
- 3. 本製品の運用の結果につきましては、2.項にかかわらず当社は責任を負いかねますので、ご了 承願います。
- 4. 本書に記載されている使用と異なる使用をされ、あるいは本書に記載されていない使用をされた 場合の結果については、当社は責任を負いません。
- 5. 本書および、回路図、サンプル回路などを無断で複写、引用、配布することはお断りいたします。

# 概要

## 基板外観

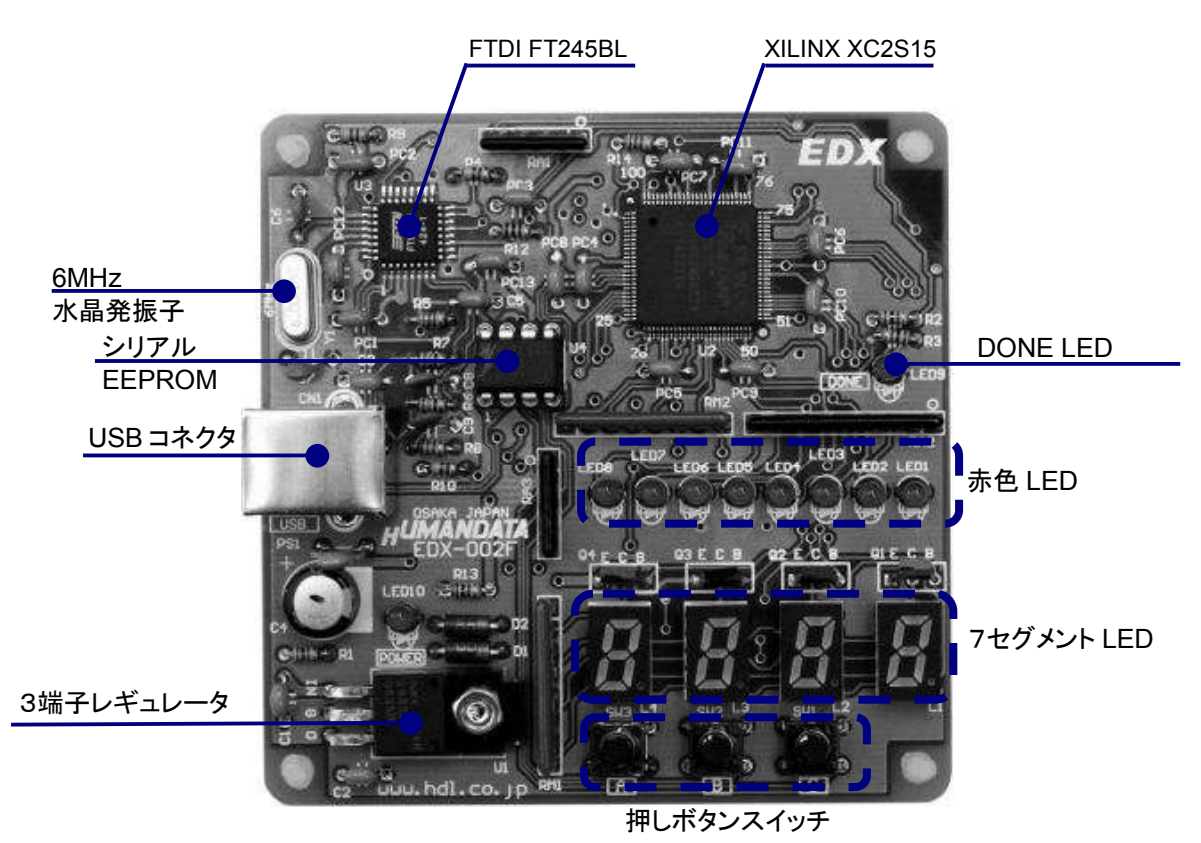

ブロック図

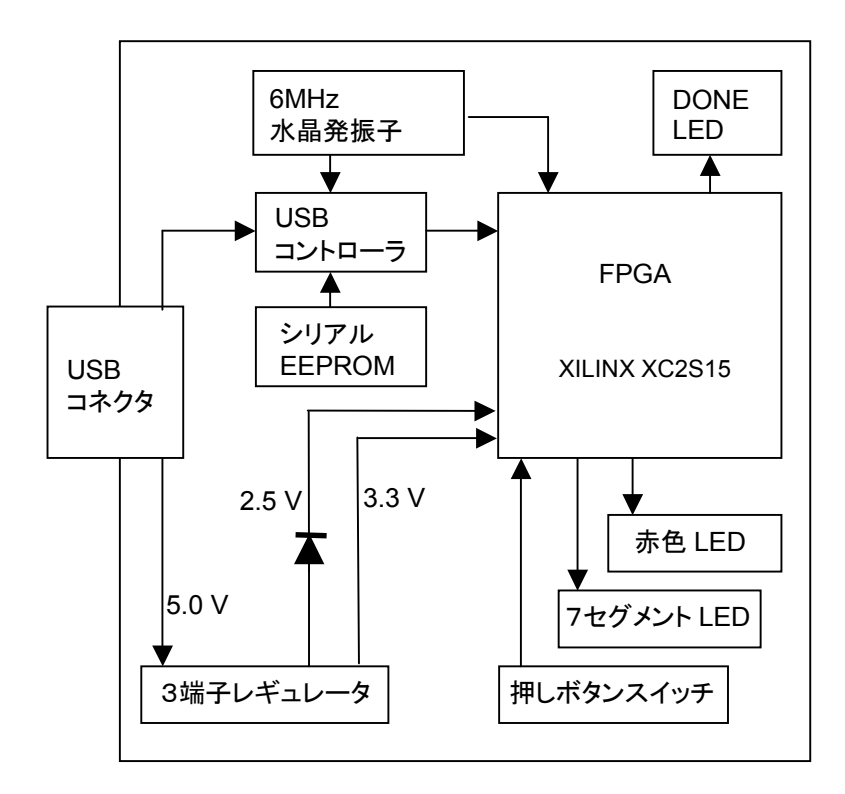

#### 開発環境

FPGA の内部回路設計には、回路図エディタや HDL 入力ツール、論理合成ツールが必要です。こ れらの開発ツールは、XILINX 社が無償配布する WebPack ISE にて可能です。使用する際には、イ ンターネットによるライセンス登録が必要となります。

#### ダウンロードケーブル

FPGAへのコンフィグレーションには、専用のダウンロードケーブルを必要としません。添付の USB ケーブルをご使用ください。

#### クロック

6MHz セラミック発振子より、USB コントローラと FPGA にクロックを供給します。

#### 7セグメント LED

4 つの 7SEG の一つを選択する信号、SA0,SA1,SA2,SA3 のいずれかを L とし、その他をハイイン ピーダンスまたはオープンドレインにてオフとします。数 kHz で順番に表示させることによって、連続し て点灯しているようにみえます。また、複数を同時に L とすると電流が過大となりますので、注意して下 さい。

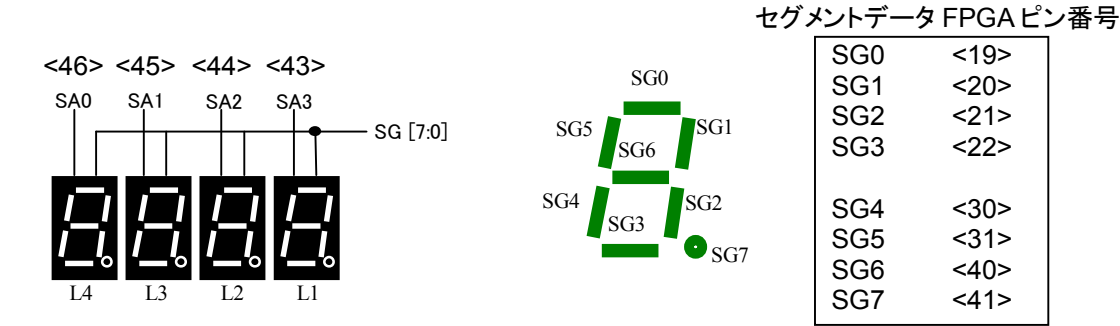

#### 押しボタンスイッチ

押すと L になります。このピンは FPGA に対して、入力となりますので、出力しないでください。 押 しボタンスイッチに対して FPGA 側から出力するとショートしますので注意てください。

#### 赤色 LED

赤色 LED は負論理です。Low にて点灯します。完全に消灯させるには、ハイインピーダンスとする か、オープンドレインにてオフとしてください。

#### 電源

電源は USB から 5.0V が供給されます。FPGA が必要とする 3.3V、2.5V はオンボードのレギュ レータとダイオードにより生成されます。

#### FPGA コンフィグレーション

FTDI 社提供のダイレクトドライバをインストールすることで、USB 経由で FPGA をコンフィグレーショ ンすることができます。コンフィグレーションが終了し、DONE 信号が H になると赤色 LED(LED9)が 点灯します。

# FPGA ピンアサイン表

#### クロック

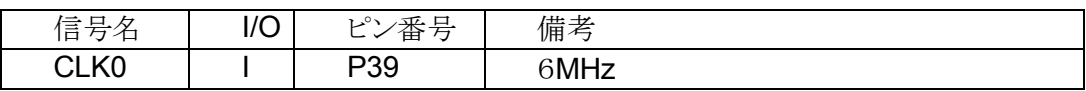

# 7セグメント LED

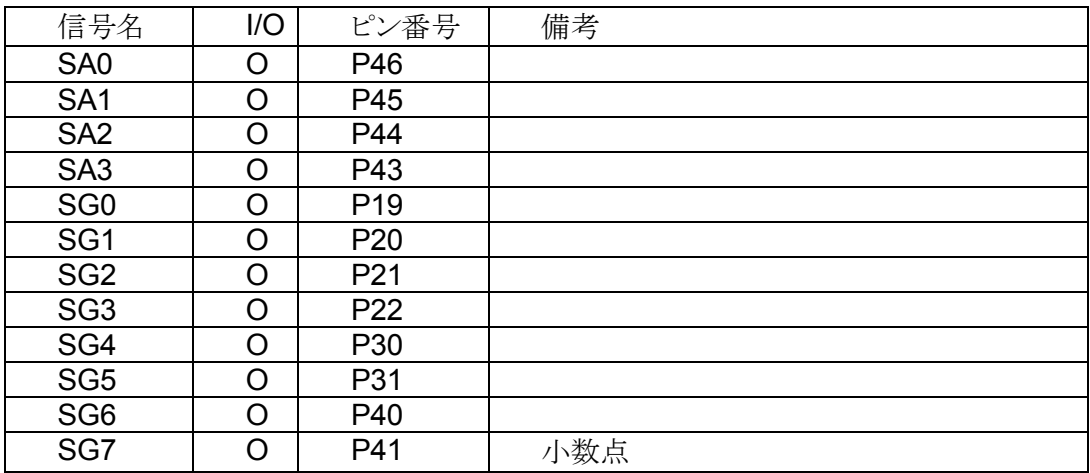

### 押しボタンスイッチ

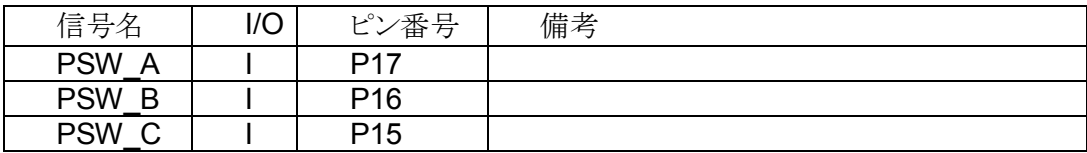

### 7セグメント LED

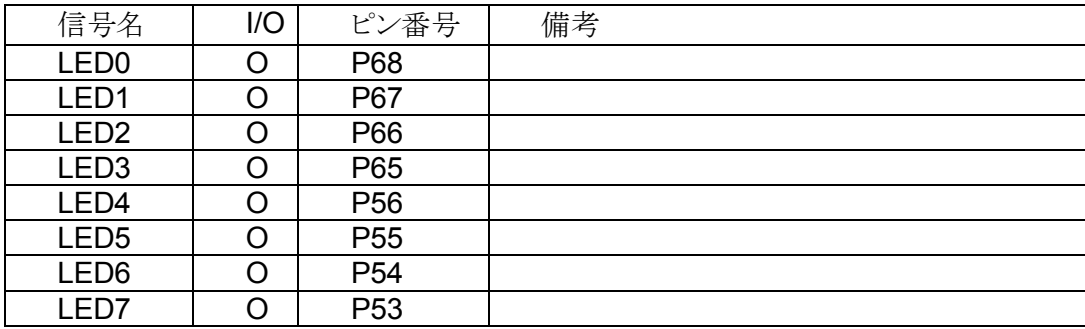

# ISE による開発手順

EDX-002 に搭載されている FPGA をコンフィグレーションするには、bit ファイルが、必要となります。 このファイルを生成する手順について説明します。bit ファイルを生成するには、次の開発ツールが必 要となります。

■WebPack ISE もしくは ISE Foundation ■Model Sim

以下、XILINX 社の WebPack ISE 9.1.03i と Model Sim XE III /Starter 6.2c での bit ファイル の生成手順を説明します。

### プロジェクトの新規作成

プロジェクトを新規作成するには、[File] → [New Project] をクリックします。ここで、ディレクトリとプロ ジェクト名、ターゲットとなるデバイスも選択します。

プロジェクトディレクトリは「C: ¥WORK」 とします。プロジェクト名を「AND」 と入力すると、自動的に 「 C : ¥ WORK ¥ AND 」に変更されます。

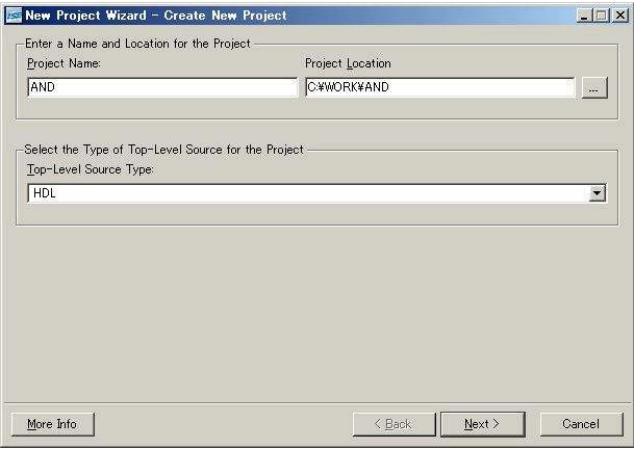

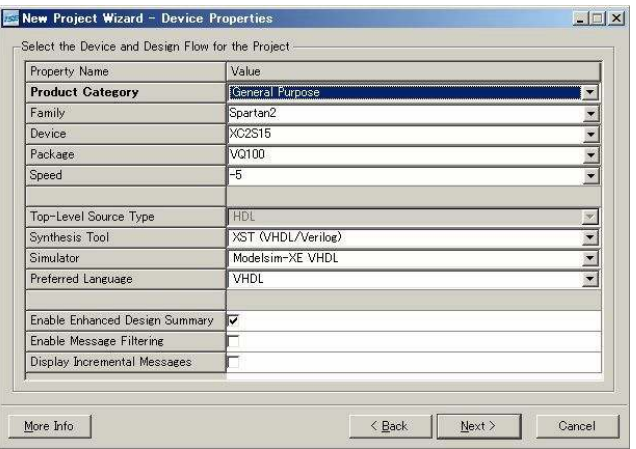

上ウインドウのように EDX-002 に搭載されているデバイスに変更します。次の値に変更してください。

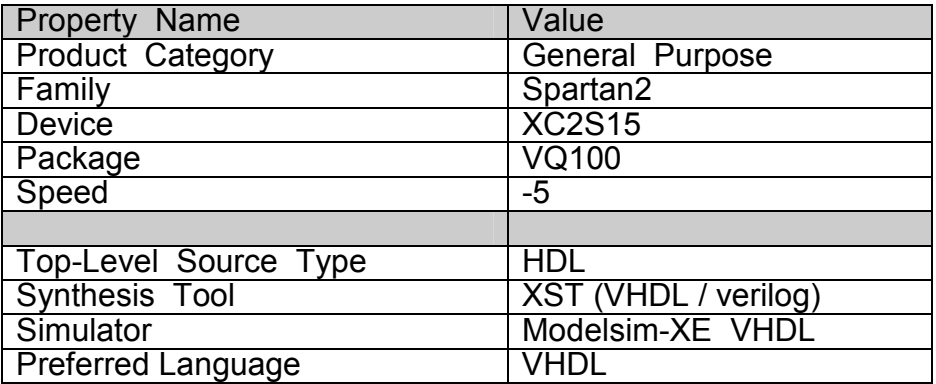

「Next」をクリックすると下のように表示されますが、何も入力せずに「Next」をクリックします。

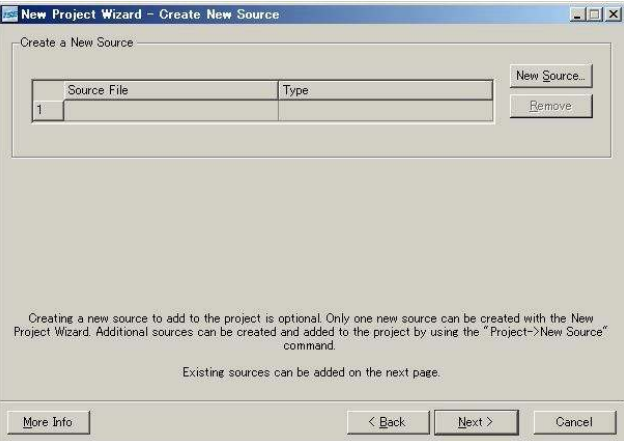

下のように表示されますが、何も入力せずに「Next」をクリックします。

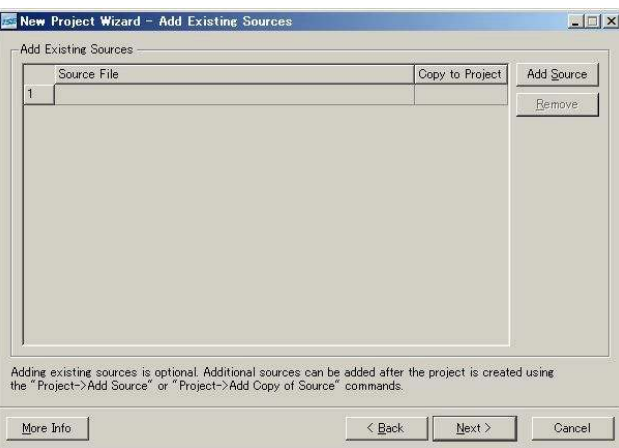

下のような確認画面が表示されますので、間違いがなければ「Finish」をクリックしてください。

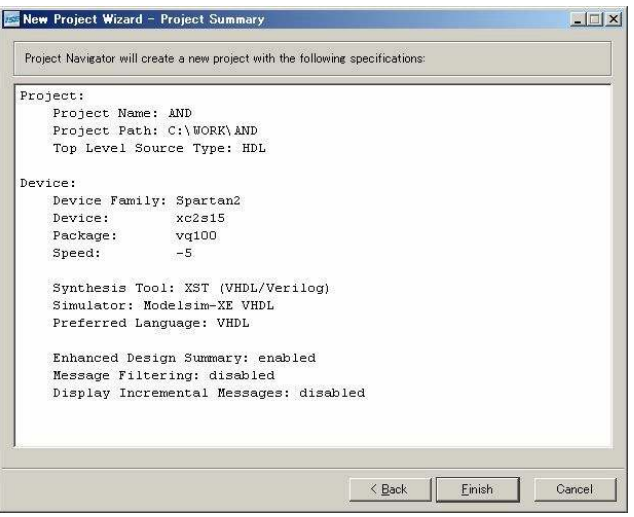

#### **VHDL による AND 回路**

VHDL では、AND 回路は次のように記述します。

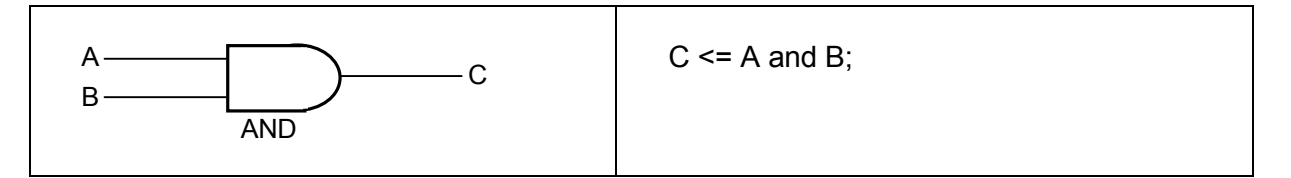

入力 A を「押しボタンスイッチ」の「SW3(A)」、入力Bを「押しボタンスイッチ」の「SW2(B)」とします。 出力 C は「赤色 LED」の「LED1」とします。実装する手順について説明します。

## 新規ソースの追加

[Project]-[New Source] を選択します。

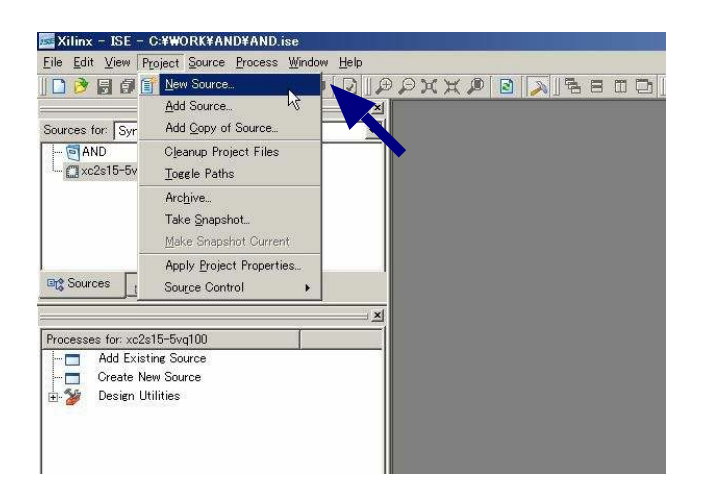

次に[VHDL Module] を選択し、ファイル名を付けます。ここでは「AND\_TOP」としています。

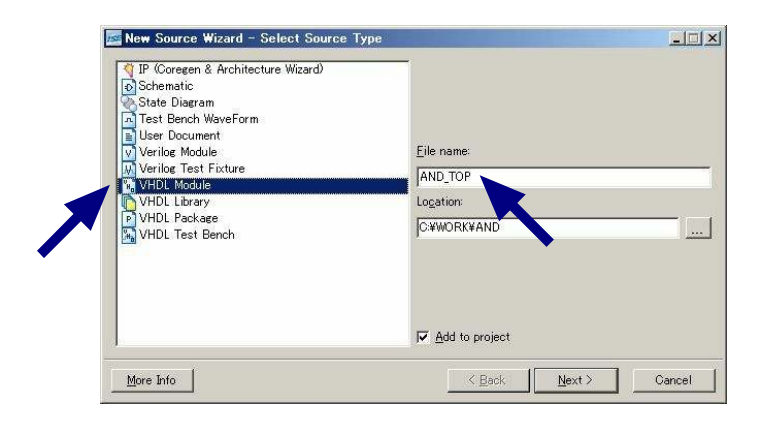

次に信号名を付けます。入力信号(A、B)と出力信号Cを定義します。

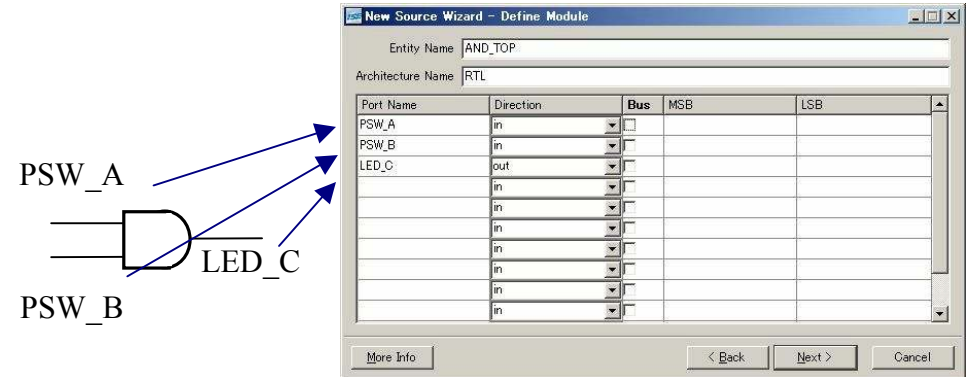

「Next」をクリックすると下のような確認画面が表示されますので間違いがなければ「Finish」を クリックしてください。

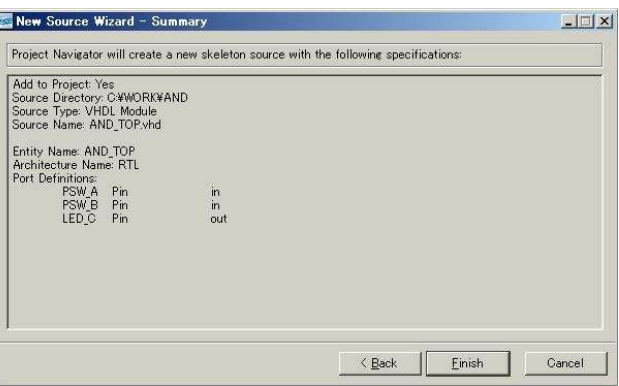

自動的に次のような VHDL コードの雛型が生成されます。このコードに追加します。

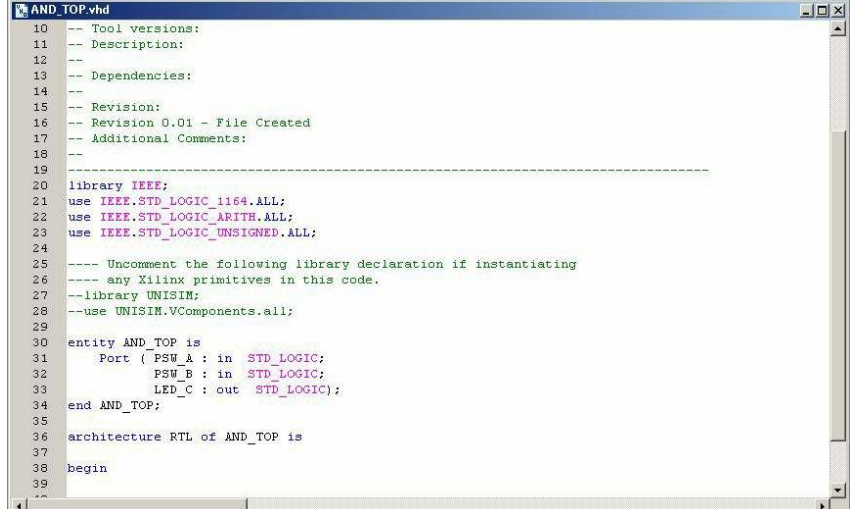

次の一行を追加します。

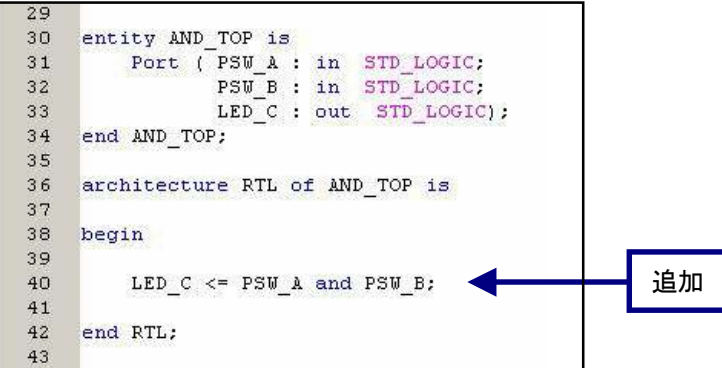

プロセスウインドウの「Synthesize-XST」ー「Check Syntax」をダブルクリックし、文法チェックを確認 します。緑のチェックマークが付けば正常です。もし赤色の×マークが付けば文法の誤りが存在します ので、修正してください。

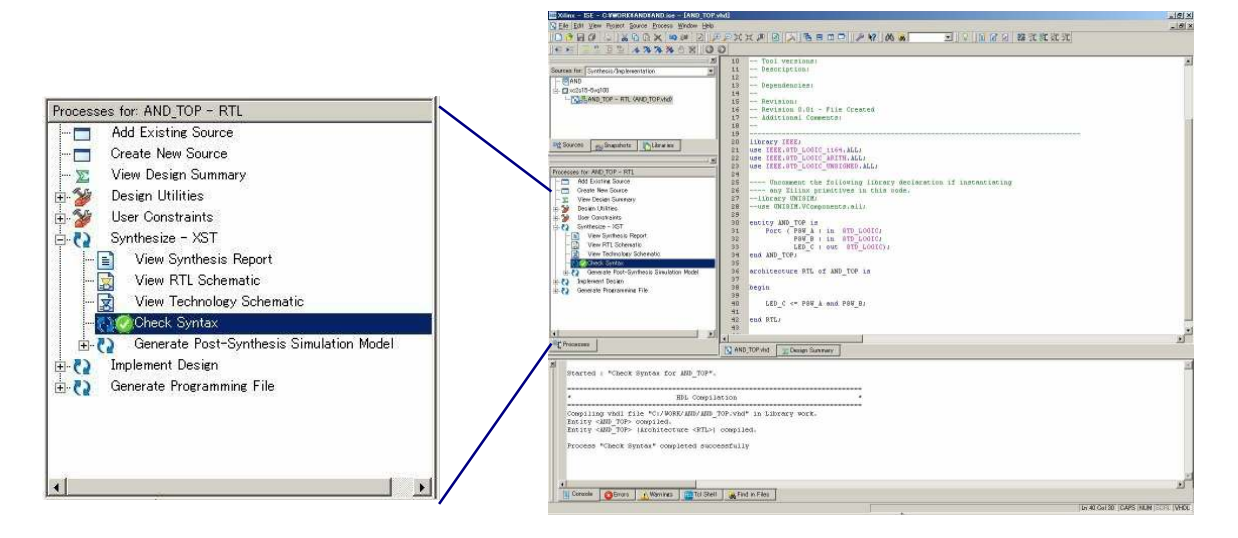

### テストベンチの作成とシミュレーション

次にシミュレーションに必要となるテストベンチを生成します。VHDL ソース同様に[Project]ー [New Source] を選択します。「VHDL Test Bench」を選択し、ファイル名を「TB\_AND\_TOP」として 「Next」をクリックします。

(シュミレーションを行うためには XILINX 社の ModelSim が、インストールされていることが、必要 です。)

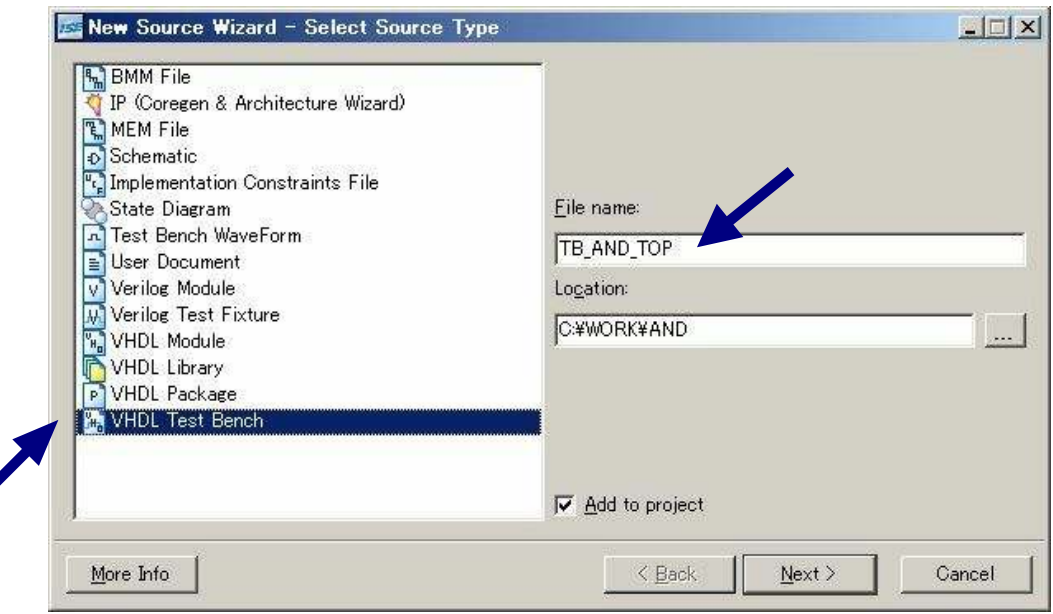

対象の VHDL コードである「AND\_TOP」を選択して、「Next」をクリックします。

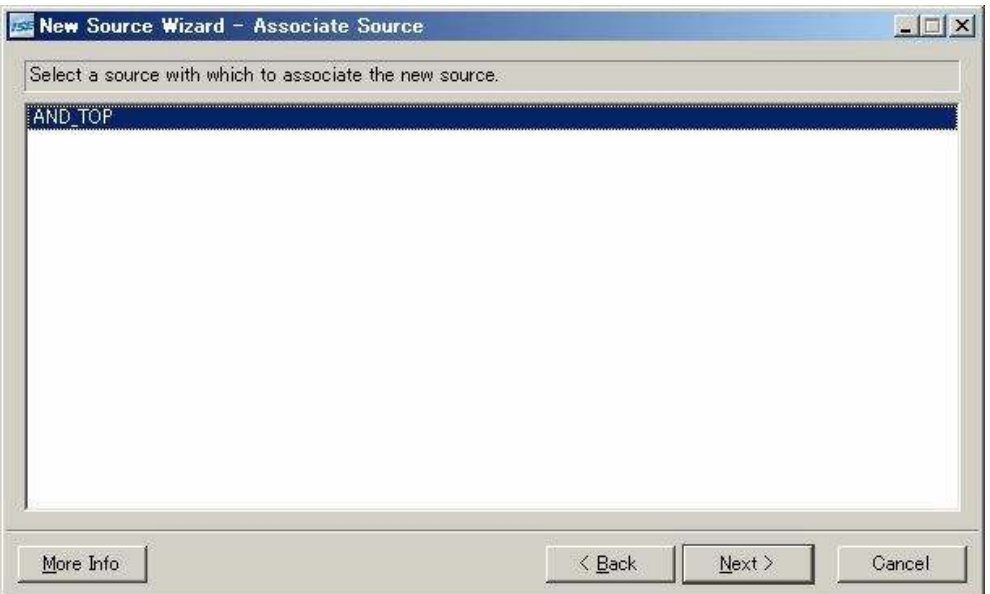

 下のような確認画面が表示されますので、間違いがなければ「Finish」をクリックすれば VHDL の テストベンチが自動生成されます。

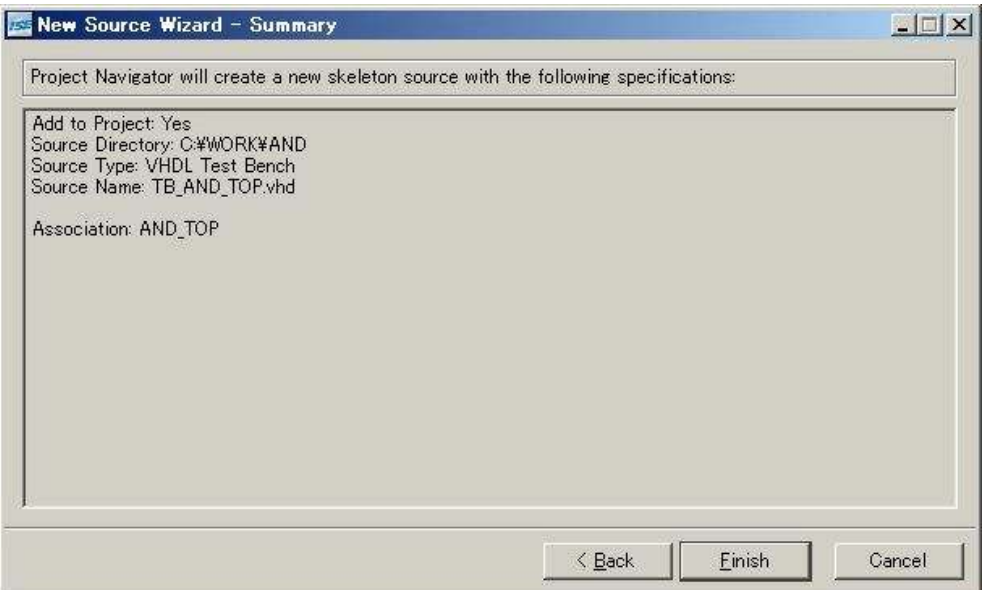

自動的に生成されたテストベンチの雛型に次の4行を追加します。

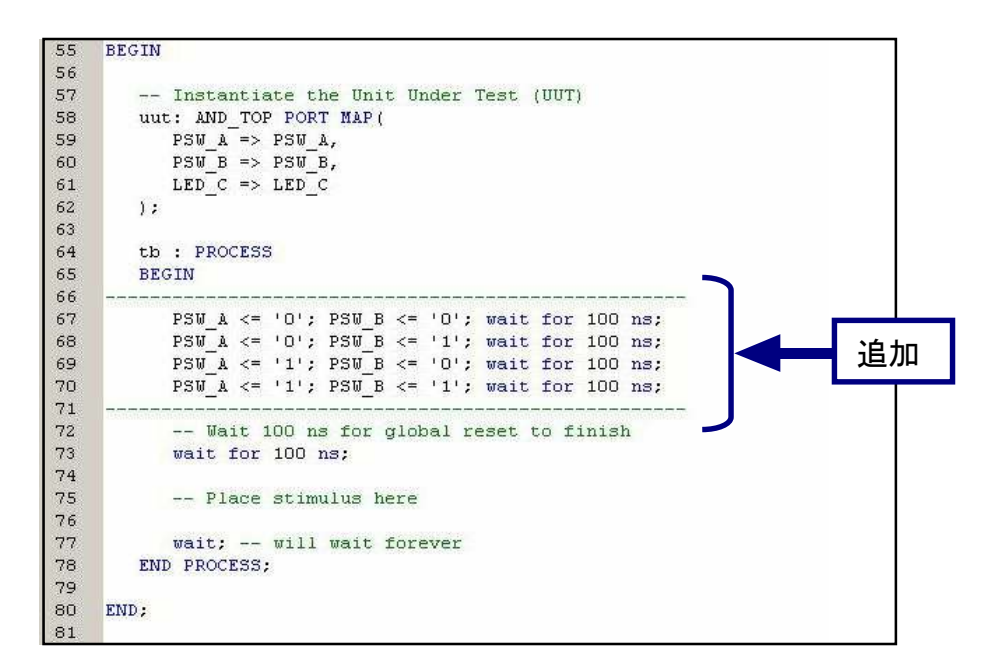

Sources タブの Sources for を[Behavioral Simulation]にします。 次に[TB\_AND\_TOP\_vhd-behavior(TB\_AND\_TOP.vhd)] を選択した状態で 「Simulate Behavioral Model」をダブルクリックします。

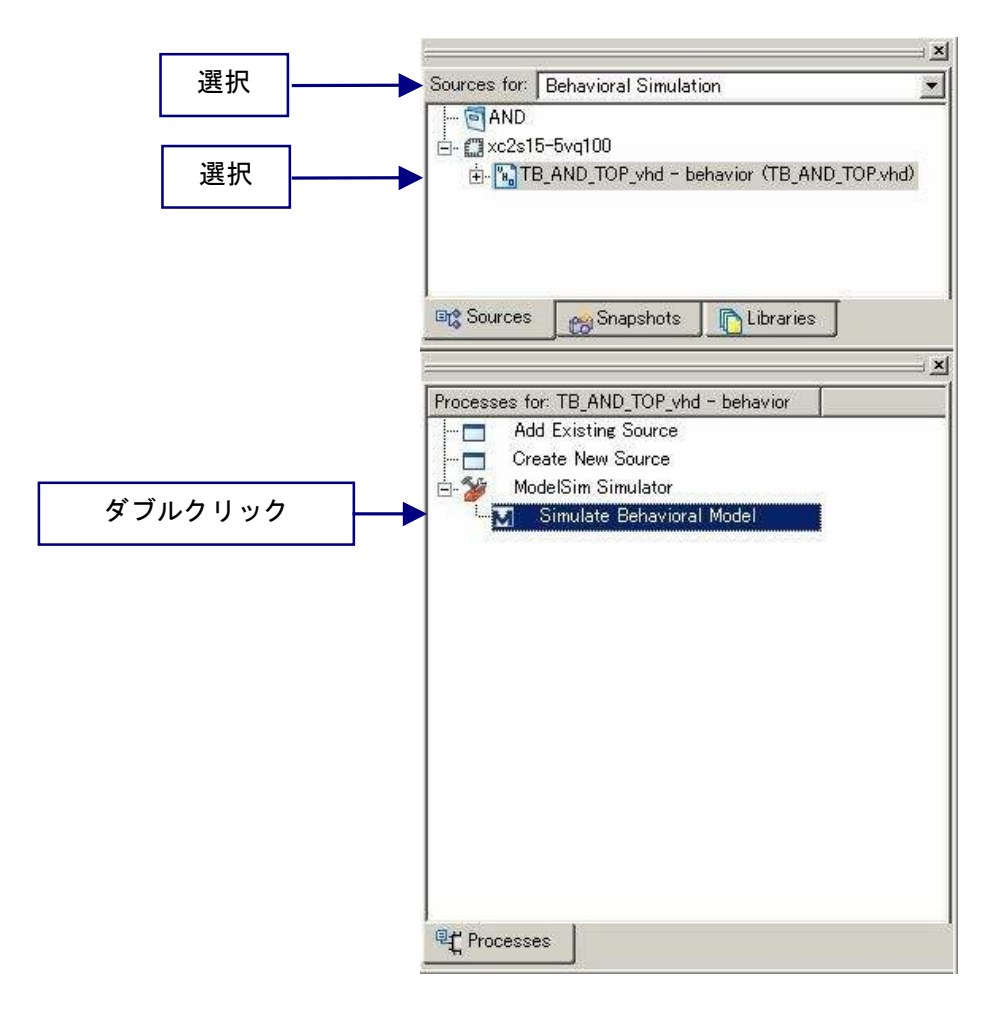

Model Sim が、自動的に起動すると次のように波形の確認ができます。

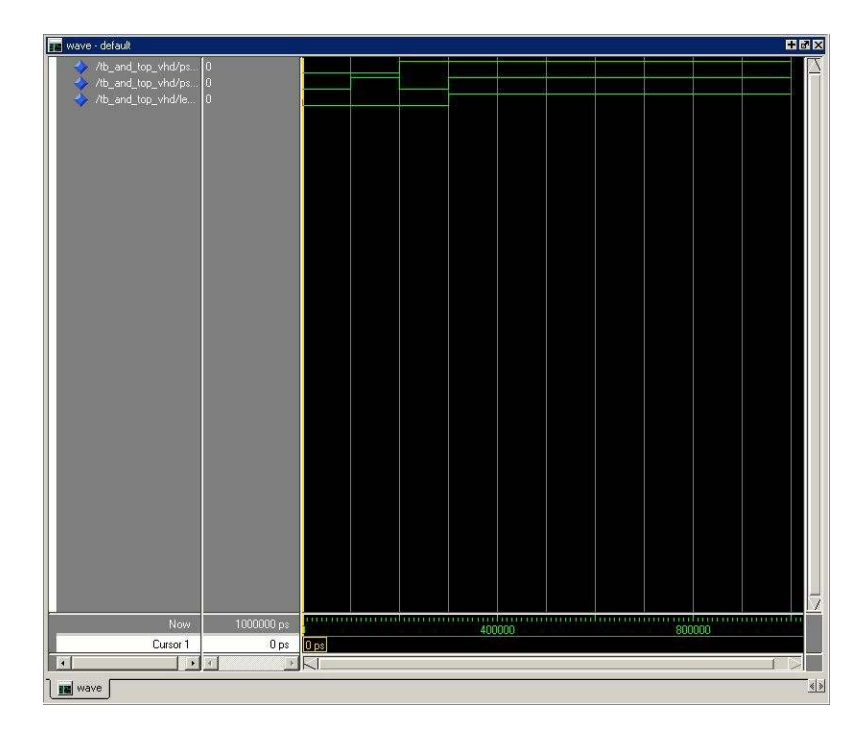

再実行するにはツールバーの「Restart」をクリックしてください。波形ウインドウのツールバーは次の ようになっています。

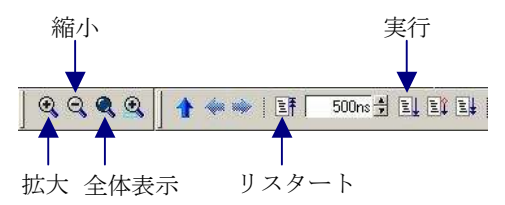

Model Sim は非常に豊富な機能をもっております。詳細につきましては、[Help]- [PDF Documentation]からユーザーズマニュアルを参照してください。

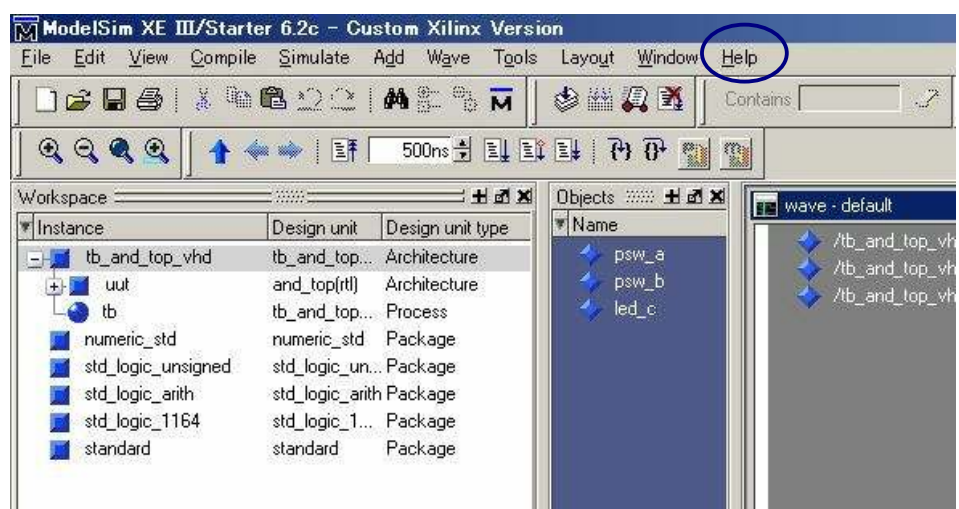

### UCF ファイルの作成

FPGA のピンを固定するために、UCF ファイルを作成します。VHDL ソース同様に[Project]- [New Source] を選択します。[Implementation Constraints File]を選択し、ファイル名を 「AND\_TOP\_UCF」として「Next」をクリックします。

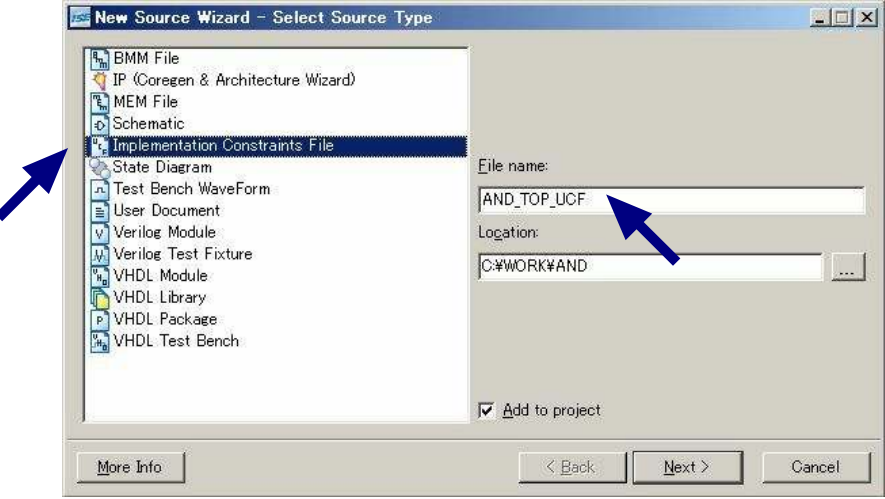

下のような確認画面が表示されますので、間違いがなければ「Finish」をクリックします。

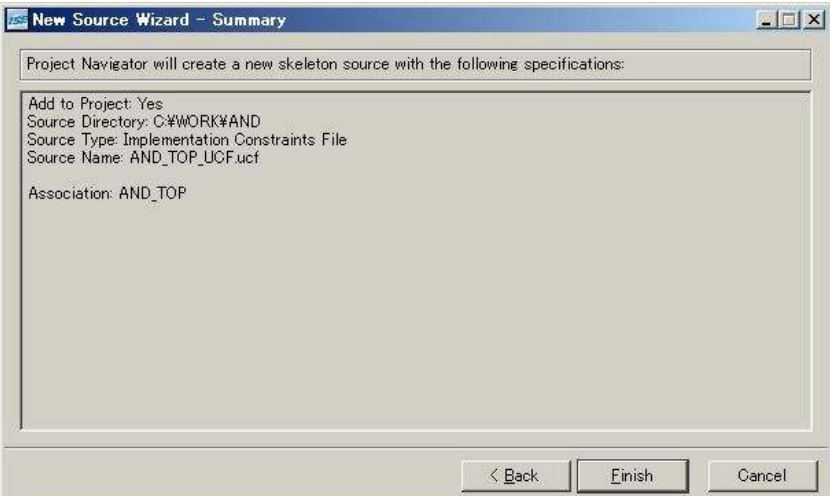

次のように「Edit Constraints (Text)」をダブルクリックし、ピン定義を行います。

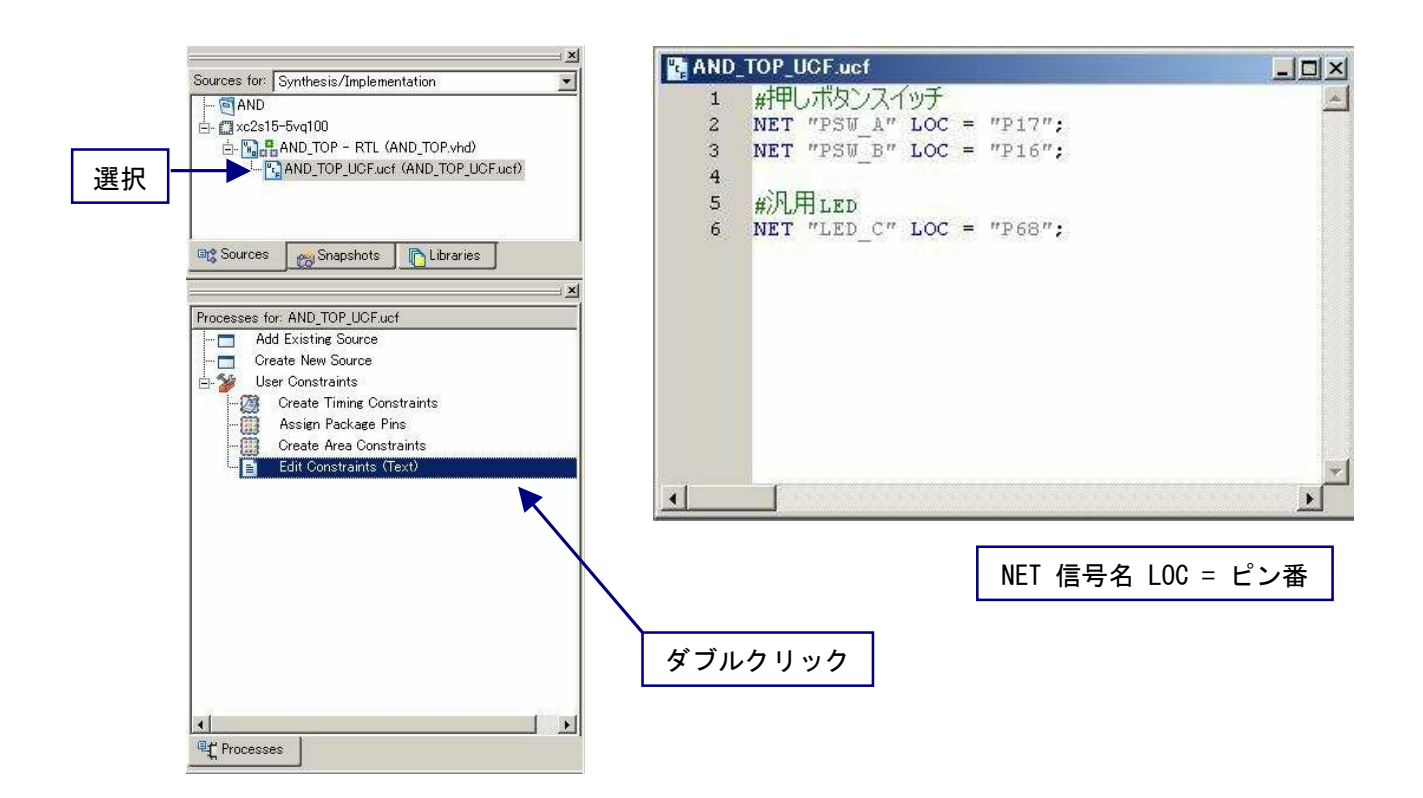

## BIT ファイルの作成

BIT ファイルの「FPGA Start –Up Clock」は「CCLK」である必要があります。

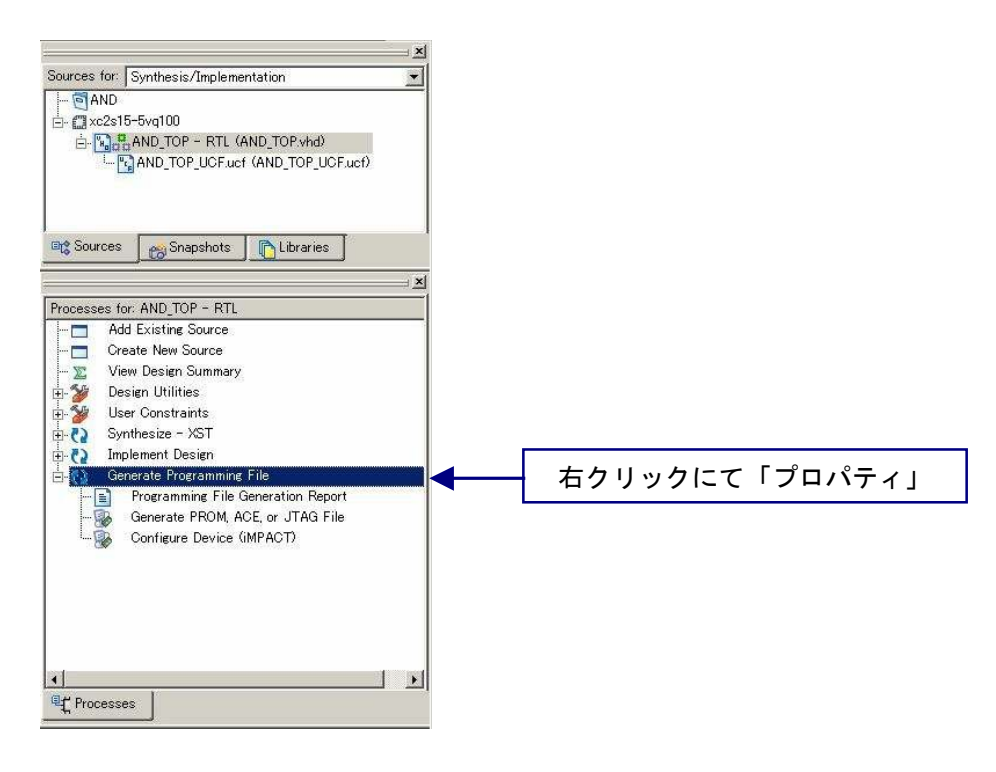

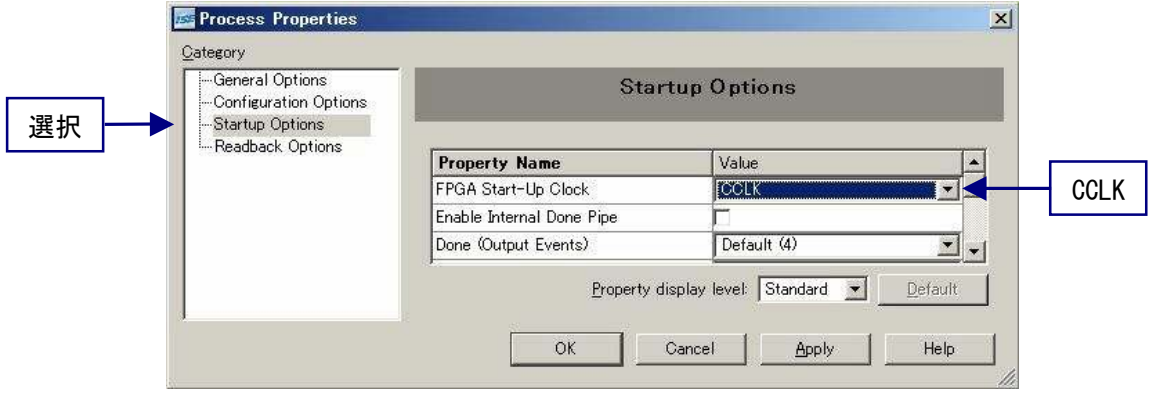

ダブルクリックにて BIT ファイルが、生成されます。正常に生成された場合には、緑のチェックが 次のウインドウのようになります。

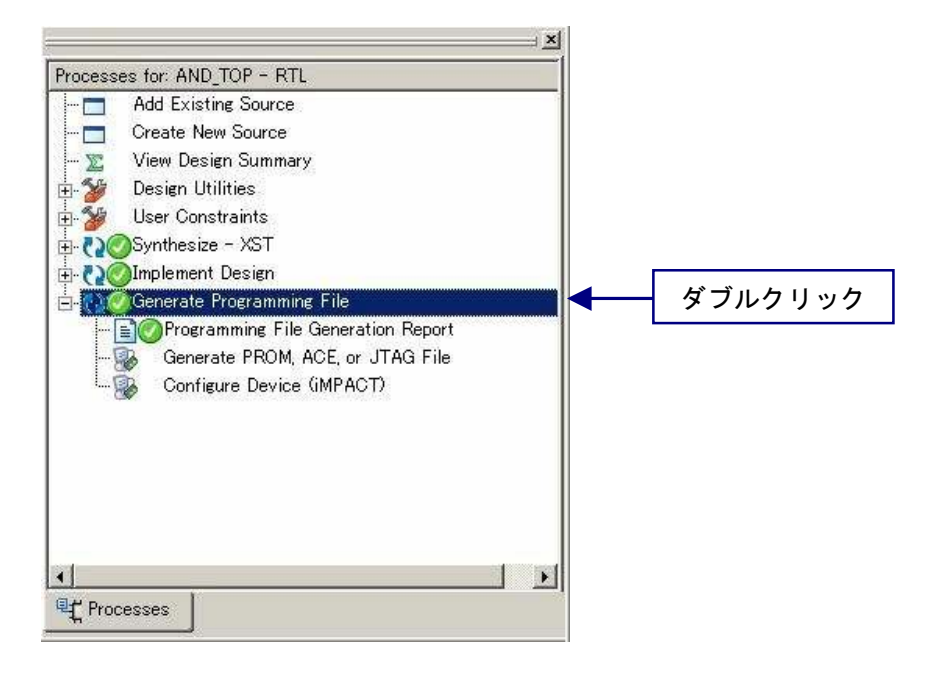

EDX-002 の FPGA へのコンフィグレーションは USB 経由で行うため、XILINX 社 iMPACT を利用 することはできません。付属の専用ソフトウェアにて、USB コンフィグレーションを行ってください。

## 専用ソフトウェアによる FPGA コンフィグレーション

付属 CD 内にある「BitCfg.exe」を起動させると、次のウィンドウが起動します。

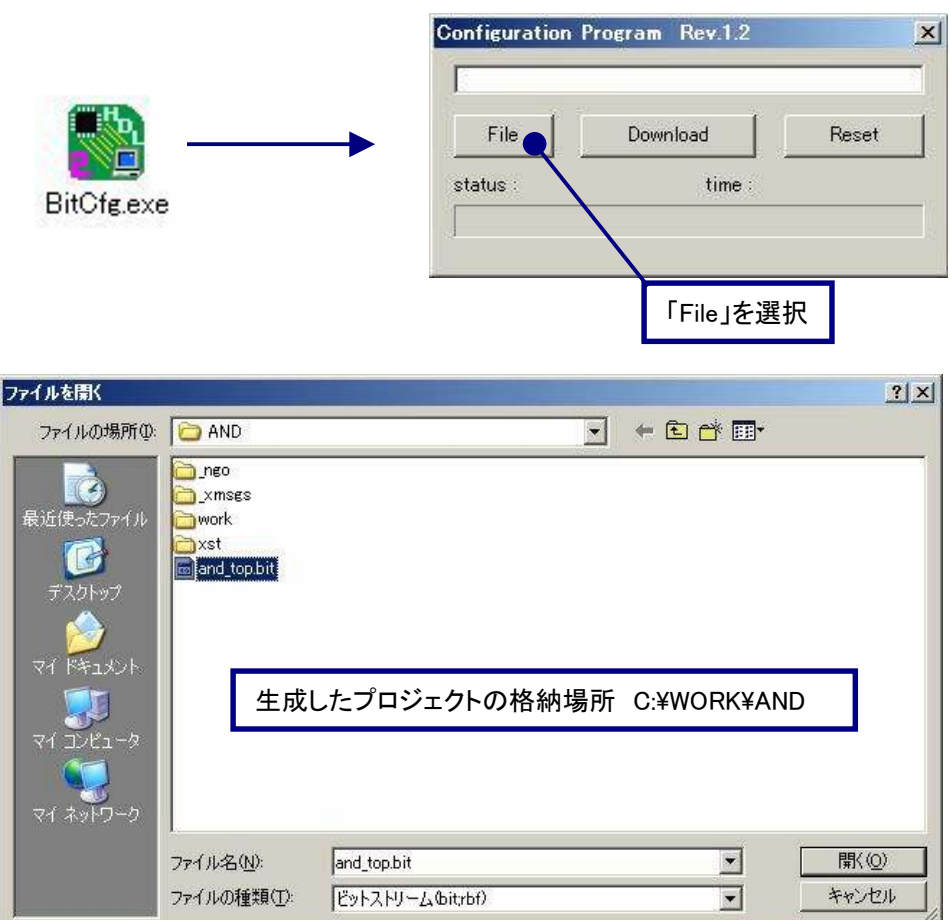

生成した AND 回路「and\_top.bit」を選択し、「Download」を選択します。「DONE LED」が点灯し、 ウィンドウの「status:success」であれば正常に FPGA にコンフィグレーションであることを意味します。

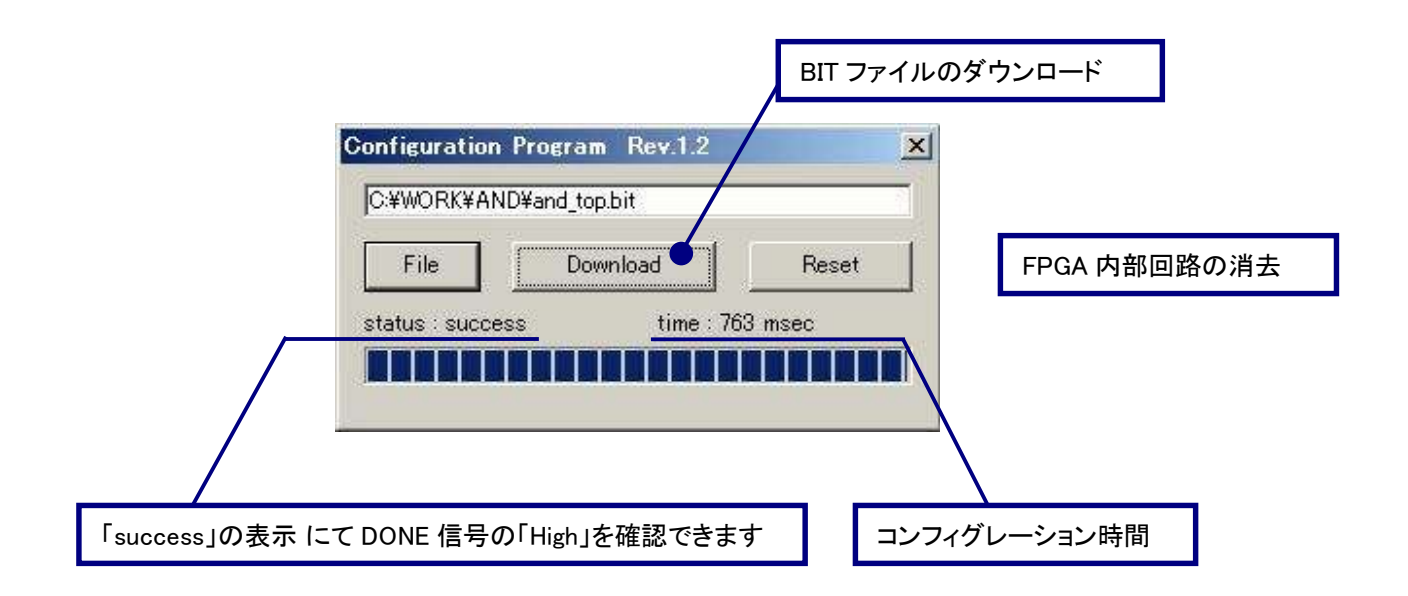

### 動作の確認

赤色 LED と押しボタンスイッチが負論理であるため、押すと点灯するのではなく両方の押しボタンを 押していない状態で消灯し、それ以外は点灯となっています。

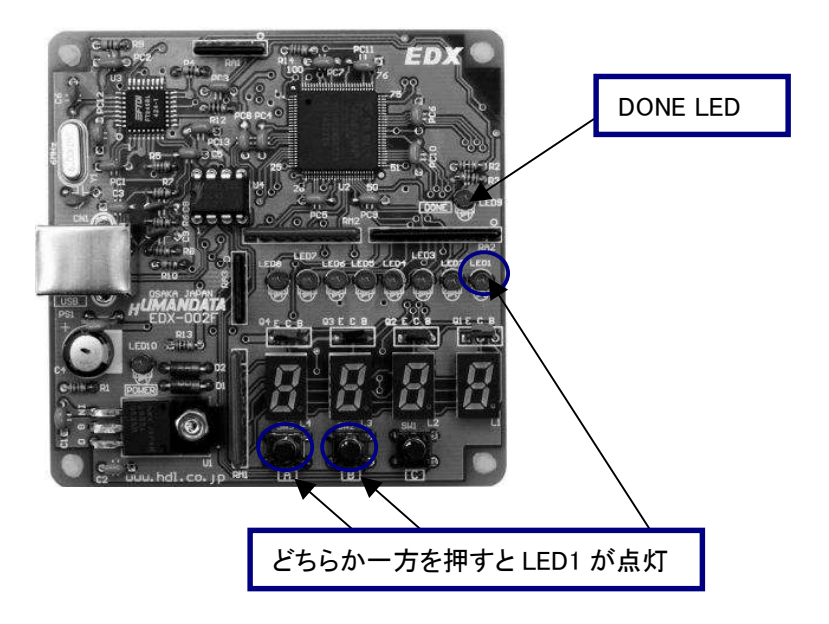

両方、押した時だけ点灯させるには、次のように「インバータ」を挿入します。

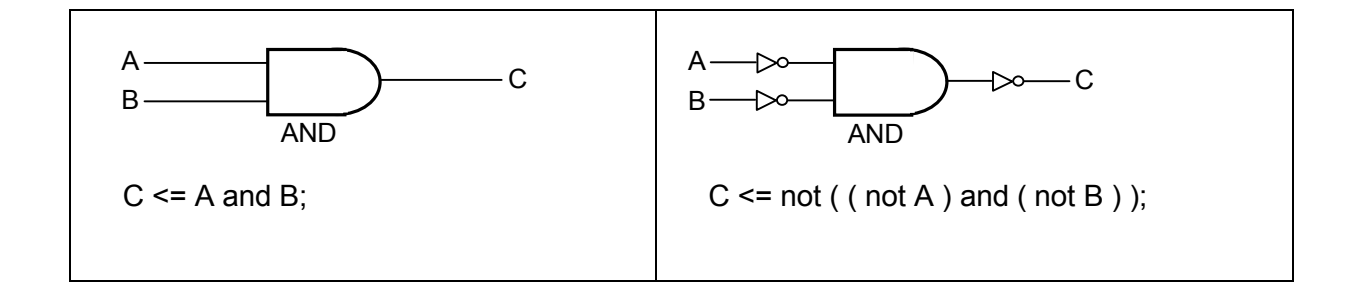

# EDX-002 サンプル回路

これまでに説明した回路をもとに、サンプル回路の VHDL ソースコードを含む ISE プロジェクトを付 属の CD に収録しています。EDX-002 用の USB ドライバがインストールされた状態で FPGA のコン フィグレーションを行ってください。

## サンプル回路の動作

押しボタンスイッチ『A』『B』『C』を押すことによって、7セグメント LED と赤色 LED が点灯します。以 下に動作を図示します。

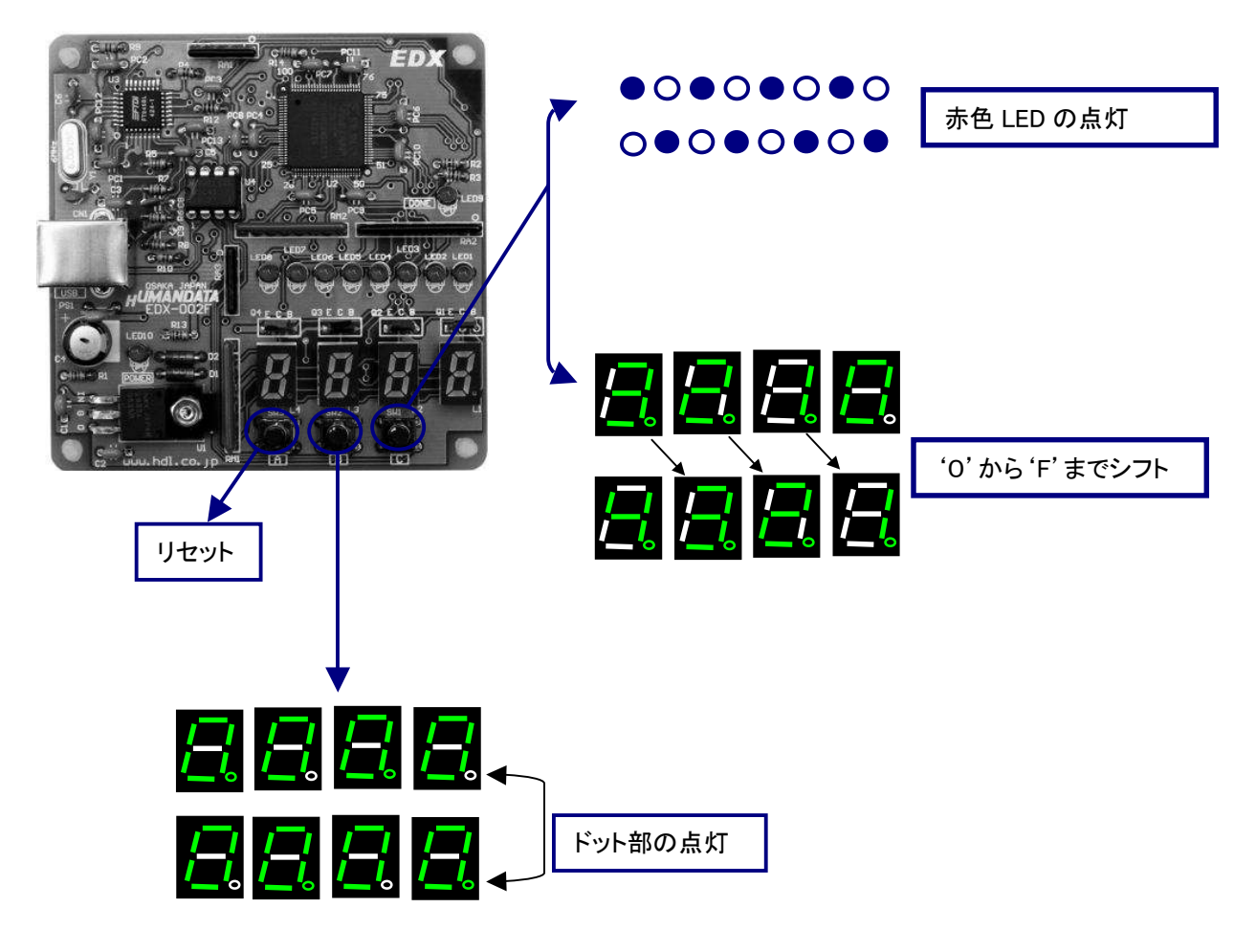

## サンプル回路のコンフィグレーション手順

- 1. 付属 CD 内の『BitCfg.exe』を起動する。
- 2. 付属 CD 内の『spl\_top.bit』を指定し、「Download」ボタンを押す。

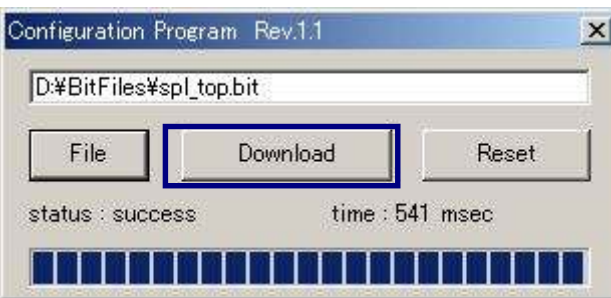

# 付属 CD-ROM の内容

CD 内の「readme.txt」をご覧ください。

最新のデータシートは、各社のホームページからダウンロードしてください。

XILINX 社のホームページ http://www.xilinx.com/

FTDI 社のホームページ http://www.ftdichip.com/

2007/04/13 第 4 版 2008/03/18 第 5 版 2008/06/25 第 6 版 2009/01/06 第 7 版 有限会社ヒューマンデータ 〒567-0034 大阪府茨木市中穂積1-2-10 ジブラルタ生命茨木ビル TEL 072-620-2002 FAX 072-620-2003 URL http://www.hdl.co.jp

Spartan- II FPGA トレーナ

ユーザーズマニュアル 2004/10/05 第 2 版

2006/06/12 第 2 版(A)

2006/06/27 第 3 版

EDX-002